# Step 1:<br>SysAid Request

## **How will I know when there's a new event?**

All BBNC registrations are submitted via SysAid. There is one SysAid opened per event. The simplest way to title Event SetUp SysAids are according to their TeamHOPE event code.

*example: THMD-100806KC (Walk for Tess)*

## **What should a SysAid contain?**

When a TH Manager submits a BBNC registration SysAid, it should contain:

## **1. The url of the affi liate page it belongs to.**

*example: http://www.pancan.org/Volunteer/md/baltimore/index.html*

## **2. Excel Spreadsheet with Pricing Information**

This form should have already been approved by TH Director & Accounting.

## **3. MS Word doc Event Set Up**

All information should be filled in & approved by TH Director.

For your password and directions on how to use the SysAid System, please see IT.

## **Correctly filed Details Tab**

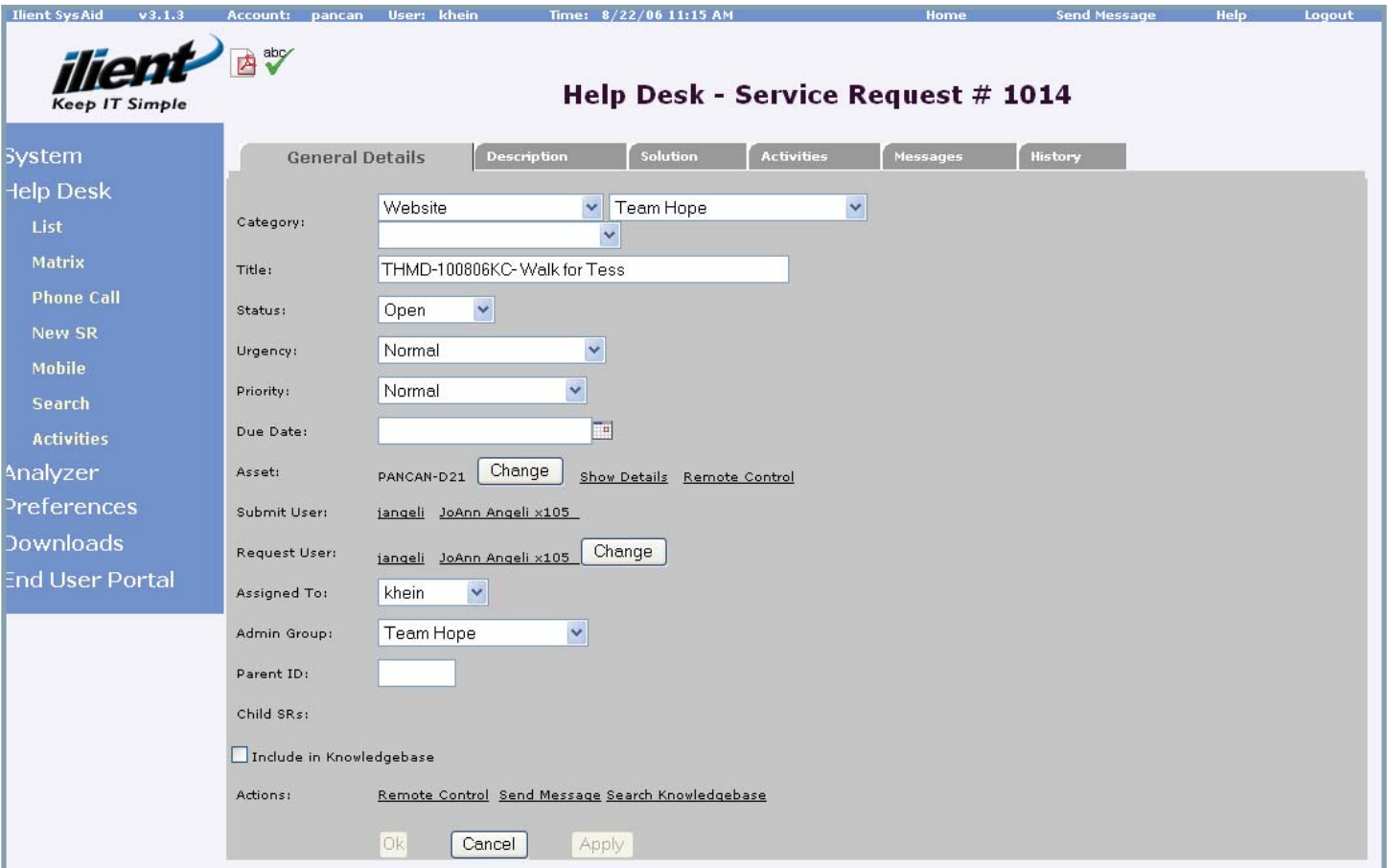

## **Step 1:** SysAid Request

## **Correctly filed Description Tab**

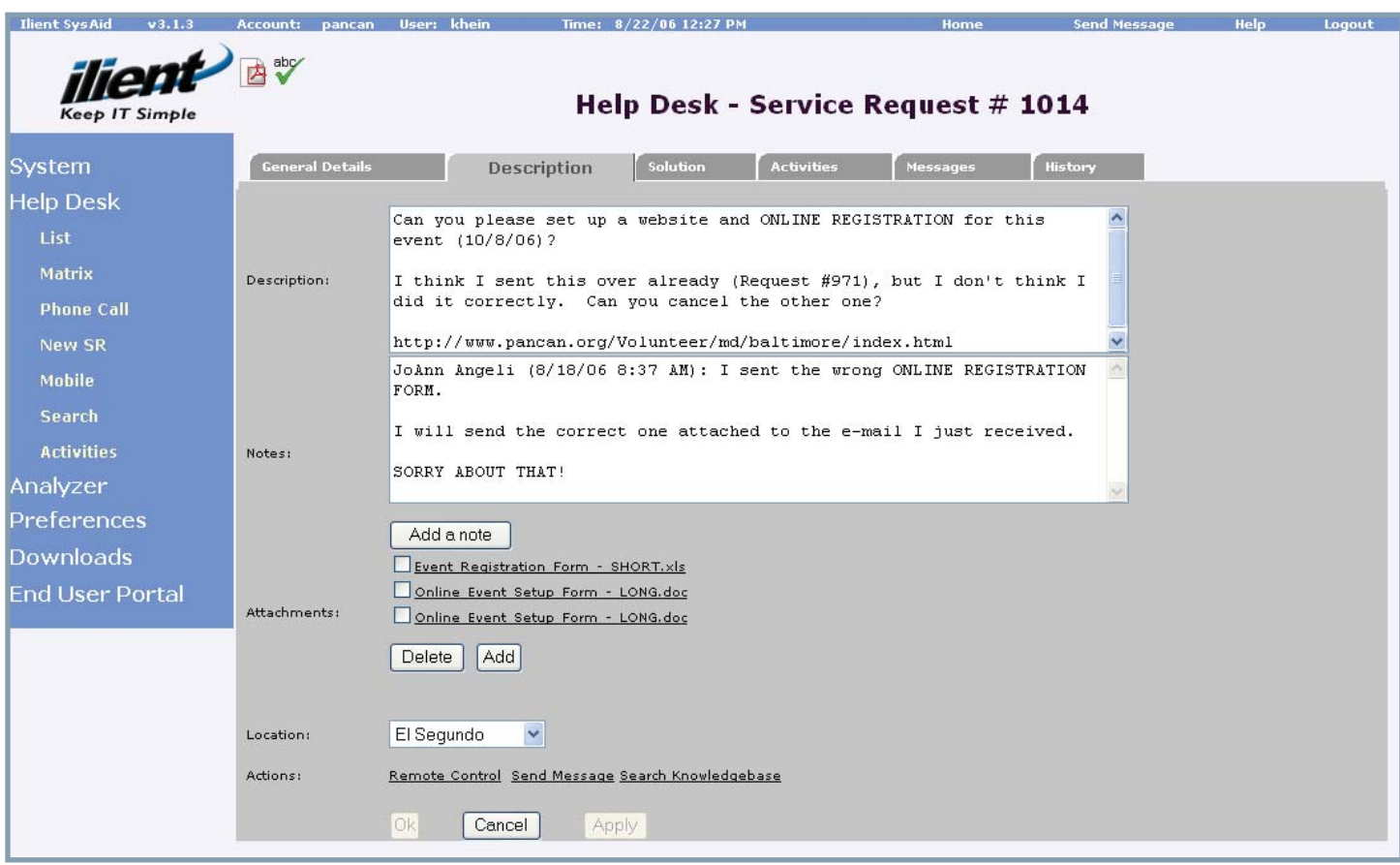

#### **Additional Documents**

Most TeamHOPE Events will also have their own Offline Registration/ Offline Pledge forms.

These forms are not submitted with the SysAid for the BBNC Event Set Up - they are filed in a separate SysAid so that they can be attached to the affiliate page for that TeamHOPE region.

As the splash page is connected properly, you will need to refer to the affiliate page in order to get the link for those documents, which is why the Event Set Up SysAid requires the url be included in the request.

#### **What if the SysAid is incomplete?**

If any of the above elements are missing or incorrect, the **Messages** tab can be used to communicate with the TeamHOPE Manager for that event.

To respond to your messages and have the answers added to the log for the SysAid, the TH Manager need only reply to the email generated by the HelpDesk. At the same time, they can attach any needed documents to their reply email and those elements will automatically be added to the SysAid request for later reference.

## **Step 6:**<br>Event Set Up Guide<br>Event Set Up Guide Step 6:<br>Customizing Parts

## **How do I make the parts unique to my event?**

**BBNC**

There are certain aspects of the parts of your event's pages which have to be tailored so that the actions taken in registrations, donations, etc are linked solely to your event in our database. By changing the part itself, these changes will be repeated in every instance of the part. This means that we'll only need to make these changes once, and then every time that part appears in the registration, it will always have those corrections.

In NetCommunity, choose the Parts button from the lefthand navigation. At the top of the page will be the Filter section. In the Filter section, type in THStateAbbrev. for your event.

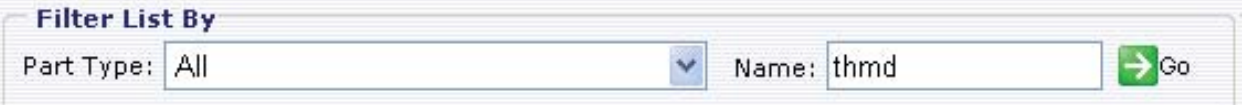

The results for this search should be eight parts:

- EventCode Header
- EventCode Left Side Nav (Individ)
- EventCode Left Side Nav (Team)
- EventCode Splash Page Content
- EventCode Internal Event Dash
- EventCode Left Side Nav (Individ)
- EventCode Left Side Nav (Team)

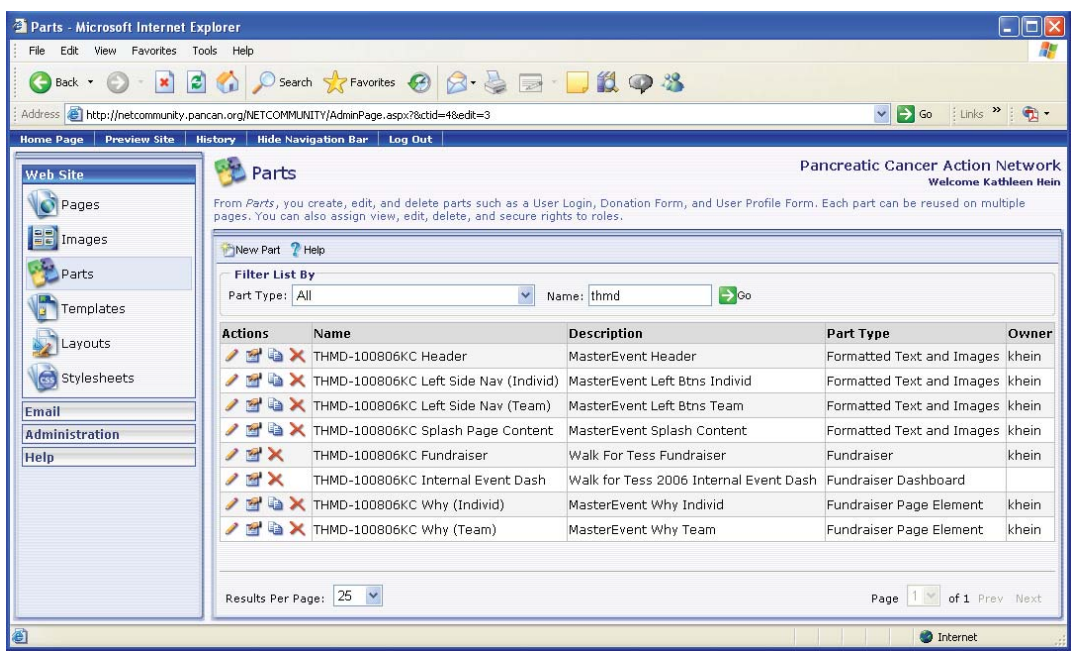

#### **Step 1**

When everything has been cleared by TeamHOPE and Accounting, the final step in BBNC is to change the pricing so that it is the actual pricing for the event and not the \$.01 test price.

To do this, log into BBNC.

Following the path Web Site --> Parts, search for your event in the filter field using the THStateAbbrev search perameters.

In the listing of parts, look for the part labelled **EventCode Fundraiser**, and then click on the pencil icon to get to the **Edit Part Screen**.

Once in the Fundraiser, scroll down until you get to the pricing table.

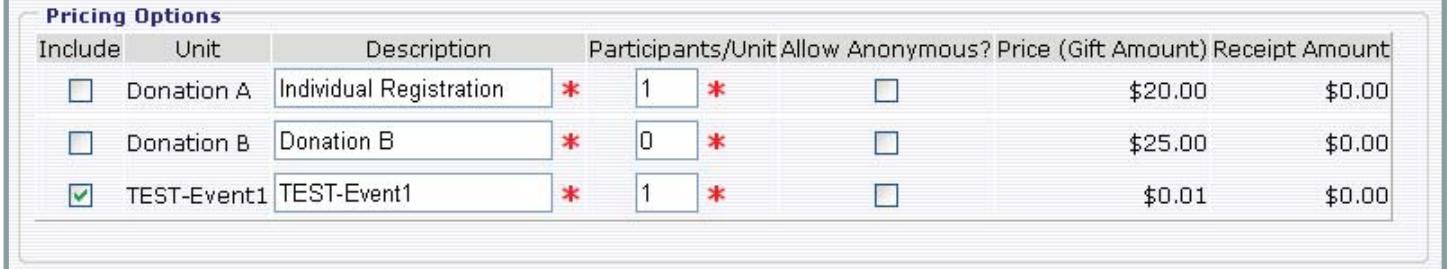

Now, uncheck the Testing price and check the Individual Registration price. This will change the price of registration for anyone who signs up for the event, but will not affect any previous registrations.

**Note:** If you do not complete this step before the event goes live, registrants who sign up will only pay \$.01 for the event. PanCAN cannot charge them more retroactively. The proper registration price MUST be turned on before the event goes live.

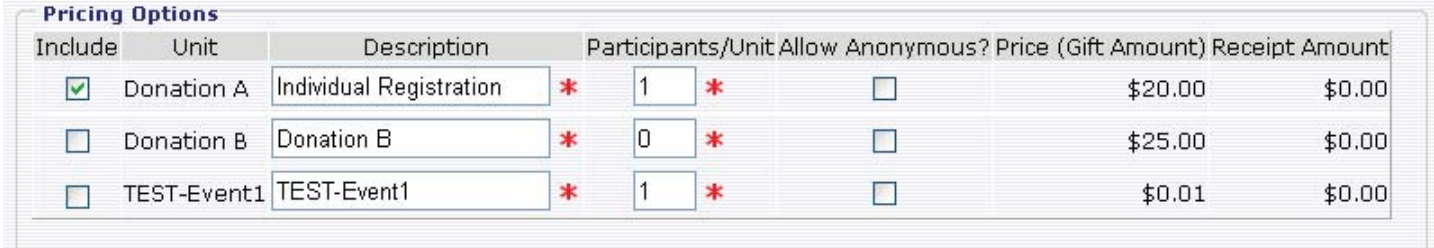

If the pricing standards for the event have been changed, click the Save and Close button to save your changes.